# **Mastering Engineering – Student Access Kit for submitting online homework**

You should have received a Student Access Kit with the textbook that you purchased. If you did not, you can purchase an access code from the website.

The cover to the Student Access Kit is shown below. Pull the tab on the back to reveal your access code.

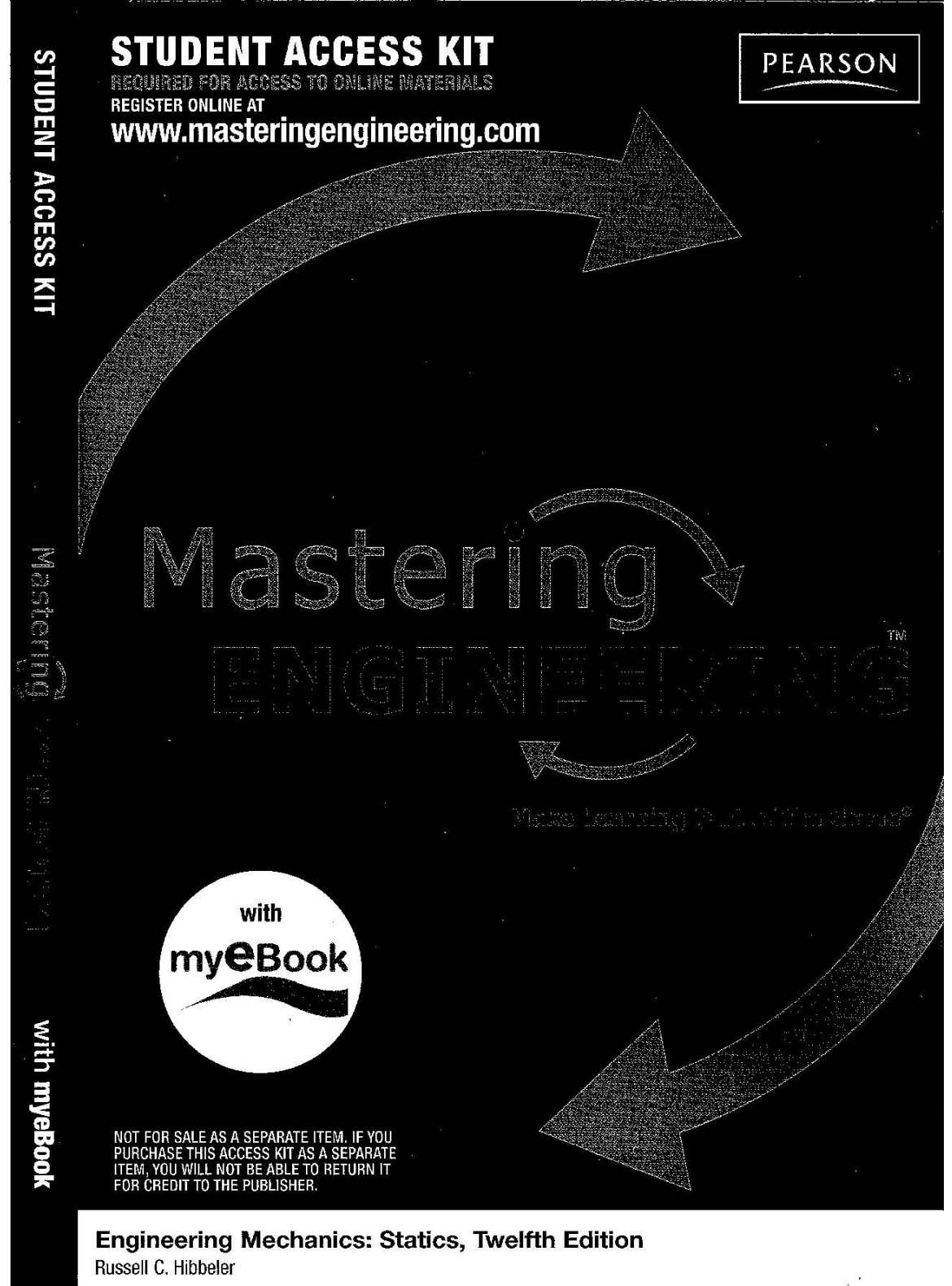

# **Logging in to Mastering Engineering for the first time to register**

Go to [www.masteringengineering.com.](http://www.masteringengineering.com/) Under *Register Now*, select *Student*

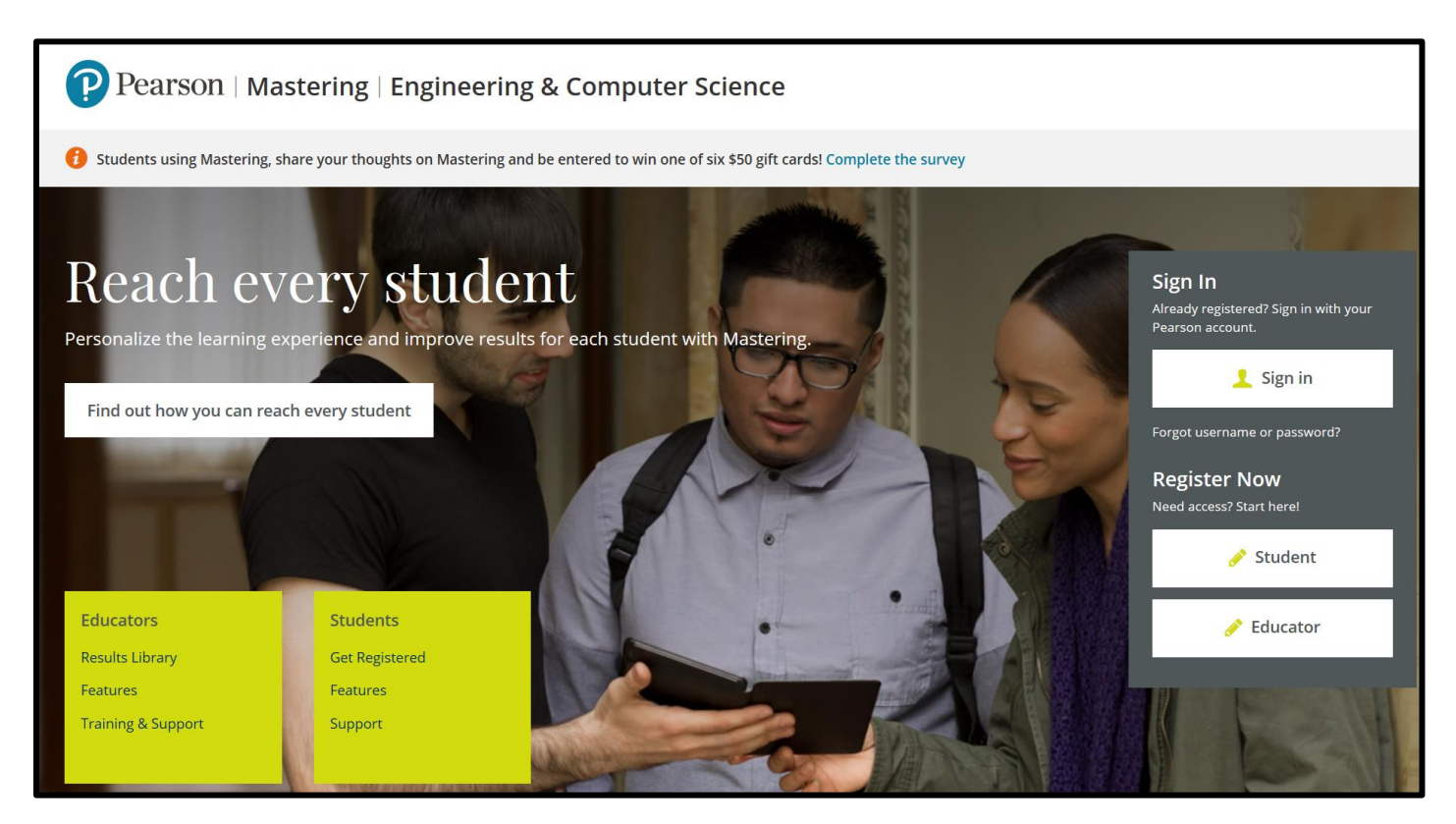

## Select **OK! Register now**

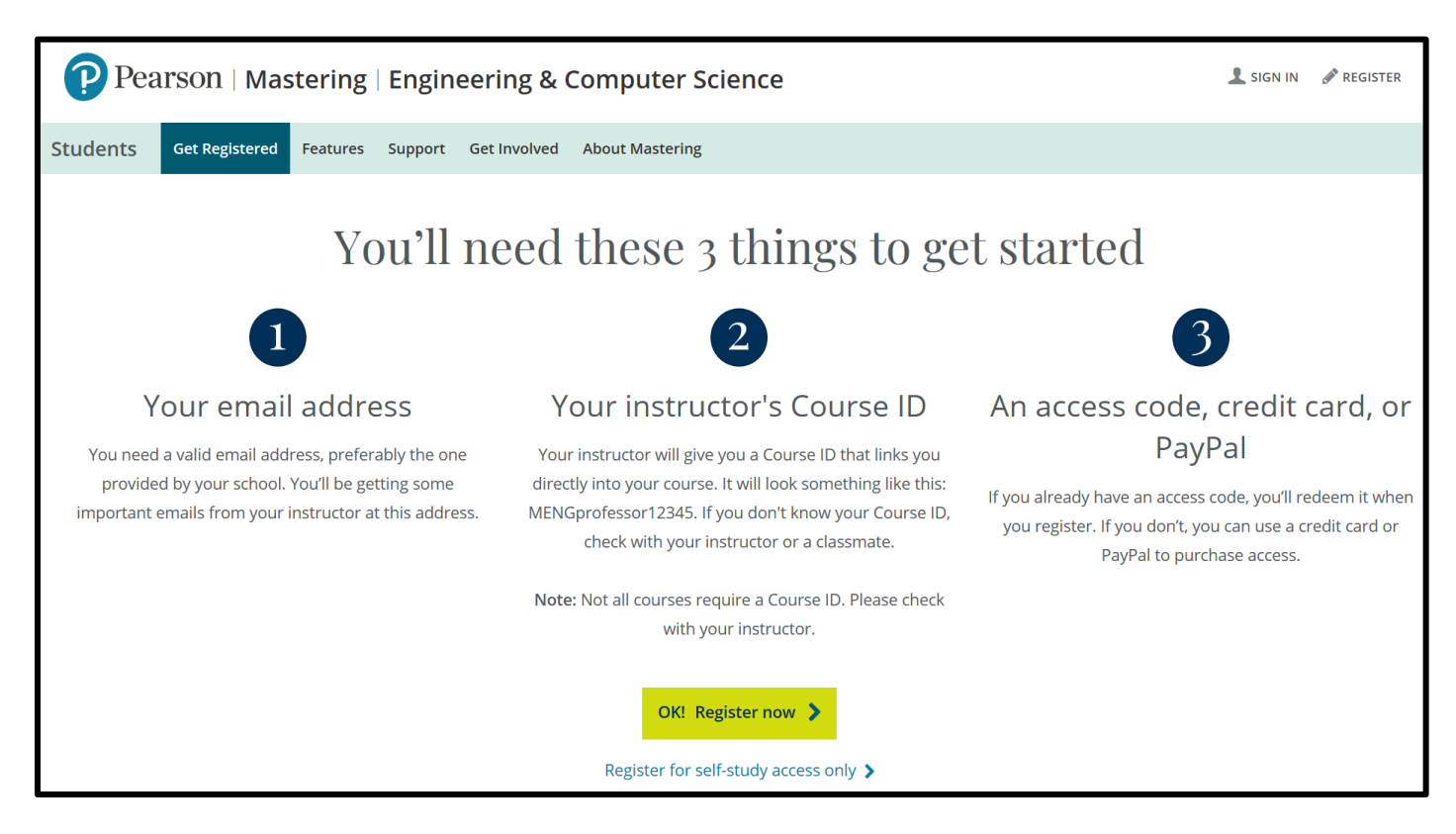

Under **Enter your course ID, provided by your instructor**, enter the ID, and select **Continue**. (Get the Course ID from the instructor, the course syllabus, or the course website).

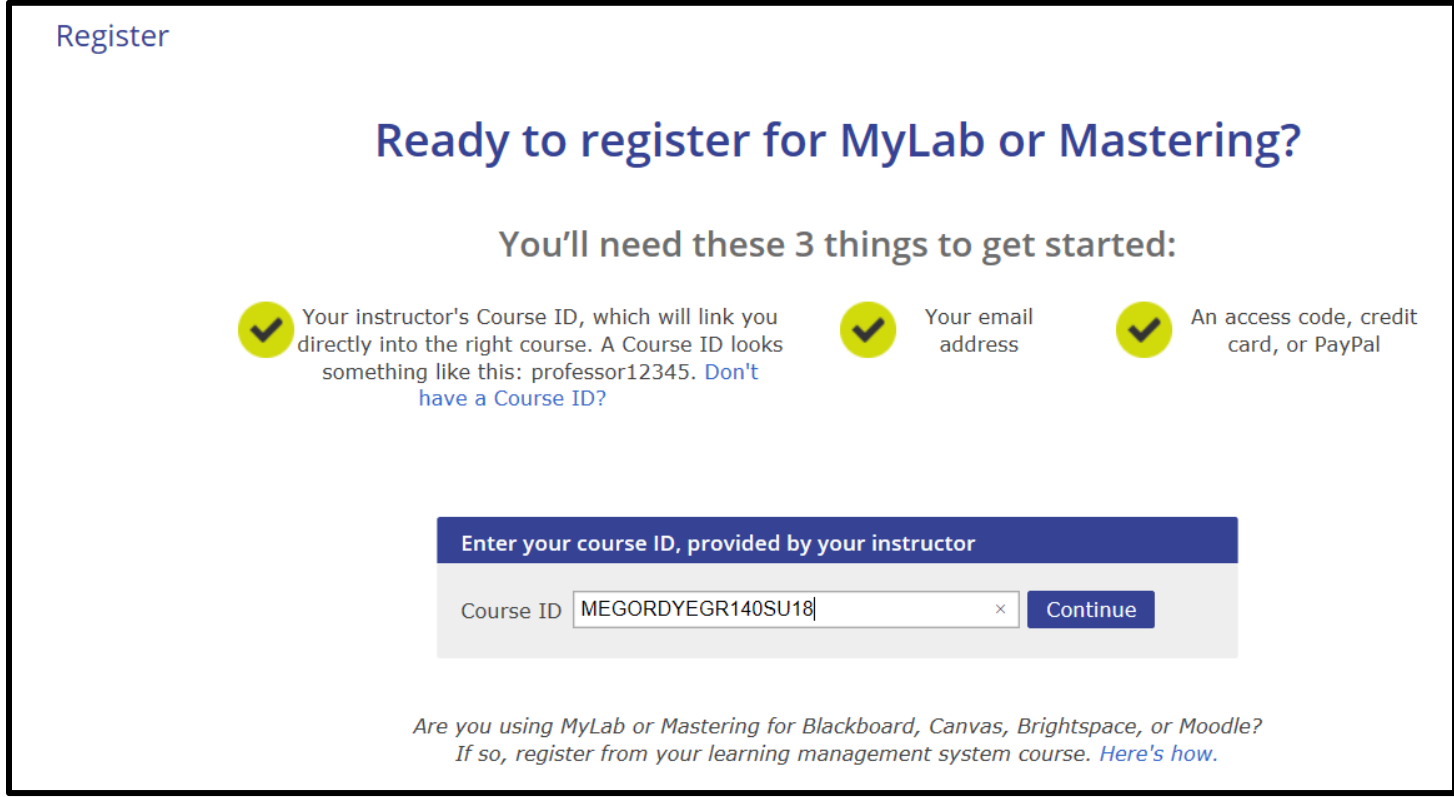

Register using the screen below.

If you already have a Pearson Account, enter your Username and Password. If you do not already have a Pearson Account, select Create a Pearson Account first. Be sure to use your **TCC email address**. The zip code for the college is **23453**.

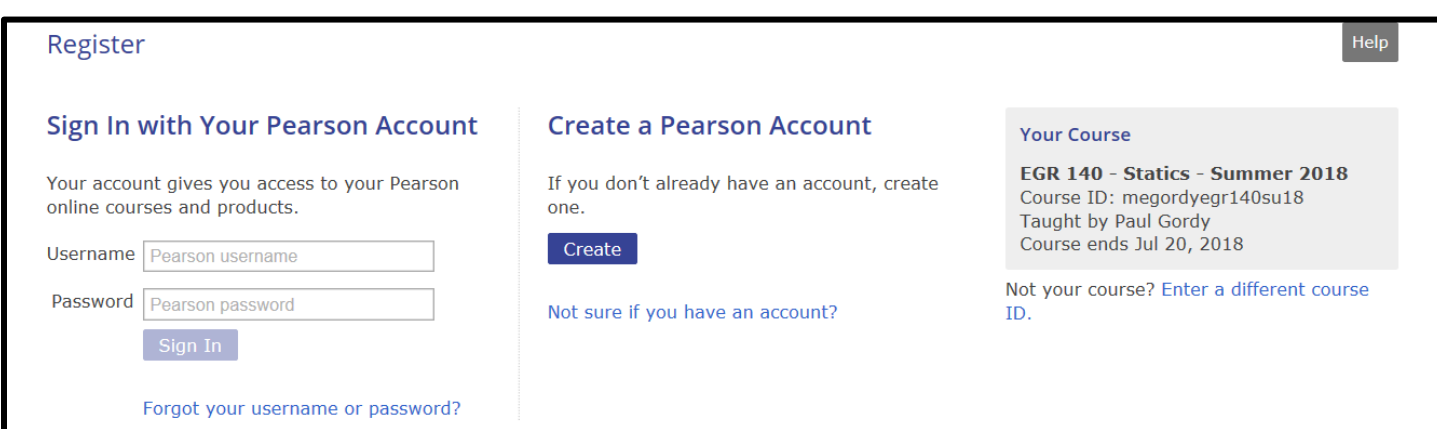

Once you have successfully logged in you can see the options for the course:

- 1. Purchase a textbook in the bookstore that comes with an access code. Select **Access Code**.
- 2. Purchase a used textbook elsewhere and just purchase student access.
- 3. Purchase both student access and an eText.

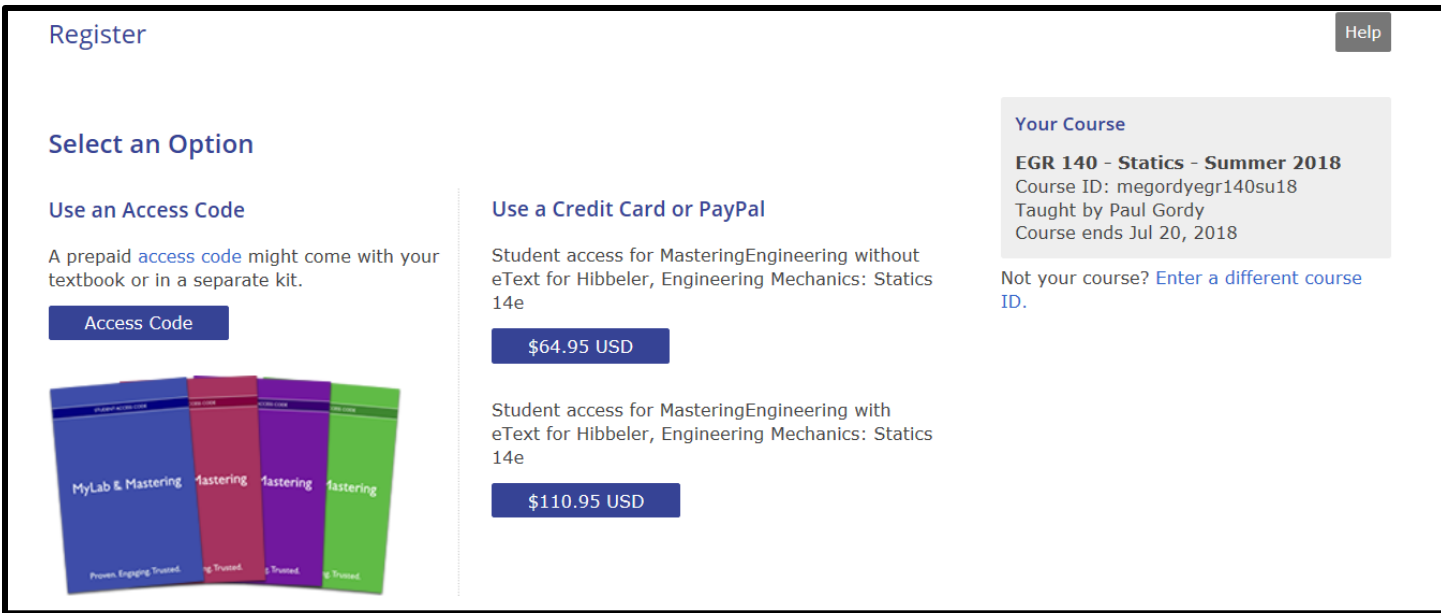

### If you selected **Access Code** above (option 1), enter your access code and select **Finish**.

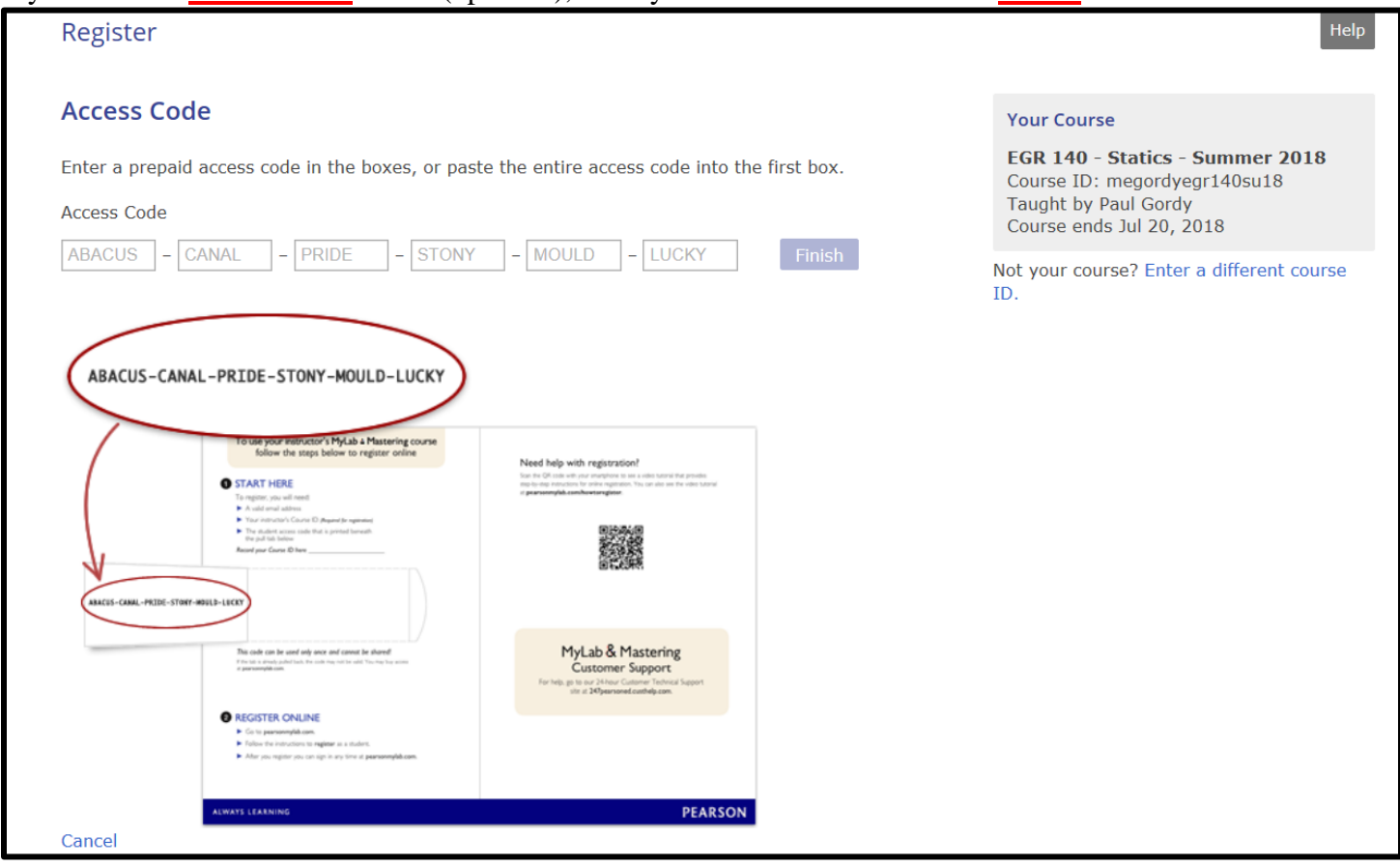

If you selected Option 2 or 3 above, select the button with the price and you will prompted to enter payment information.

# **Logging in to Mastering Engineering once you have registered:**

#### Go to [www.masteringengineering.com](http://www.masteringengineering.com/)

Select **Sign In**

Enter your username and password.

P Pearson | Mastering | Engineering & Computer Science

Students using Mastering, share your thoughts on Mastering and be entered to win one of six \$50 gift cards! Complete the survey

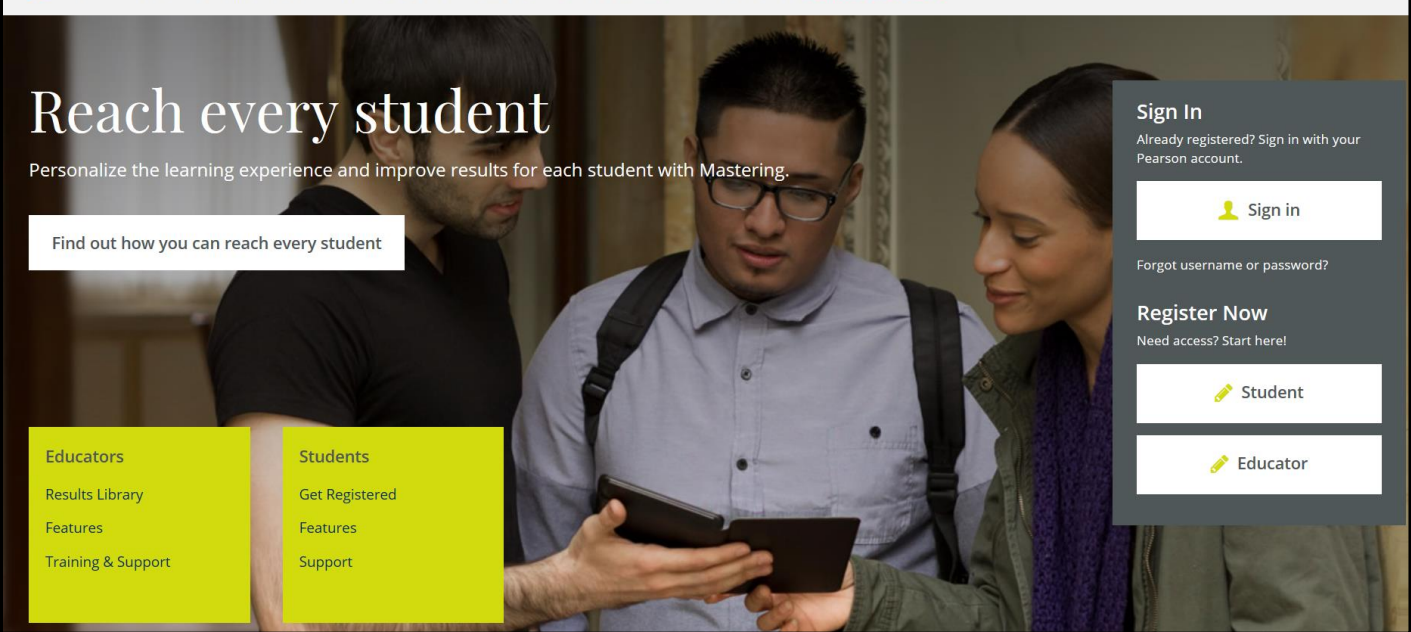

# Sign In

Already registered? Sign in with your Pearson account.

## Username

Password

 $2$  SIGN IN

Forgot your username or password?

The homepage for the EGR 140 Mastering Engineering course is shown below. If you have multiple Mastering Engineering courses, use My Courses to select the desired course.

**Course Home** – Select this tab to see a calendar of when assignments are due

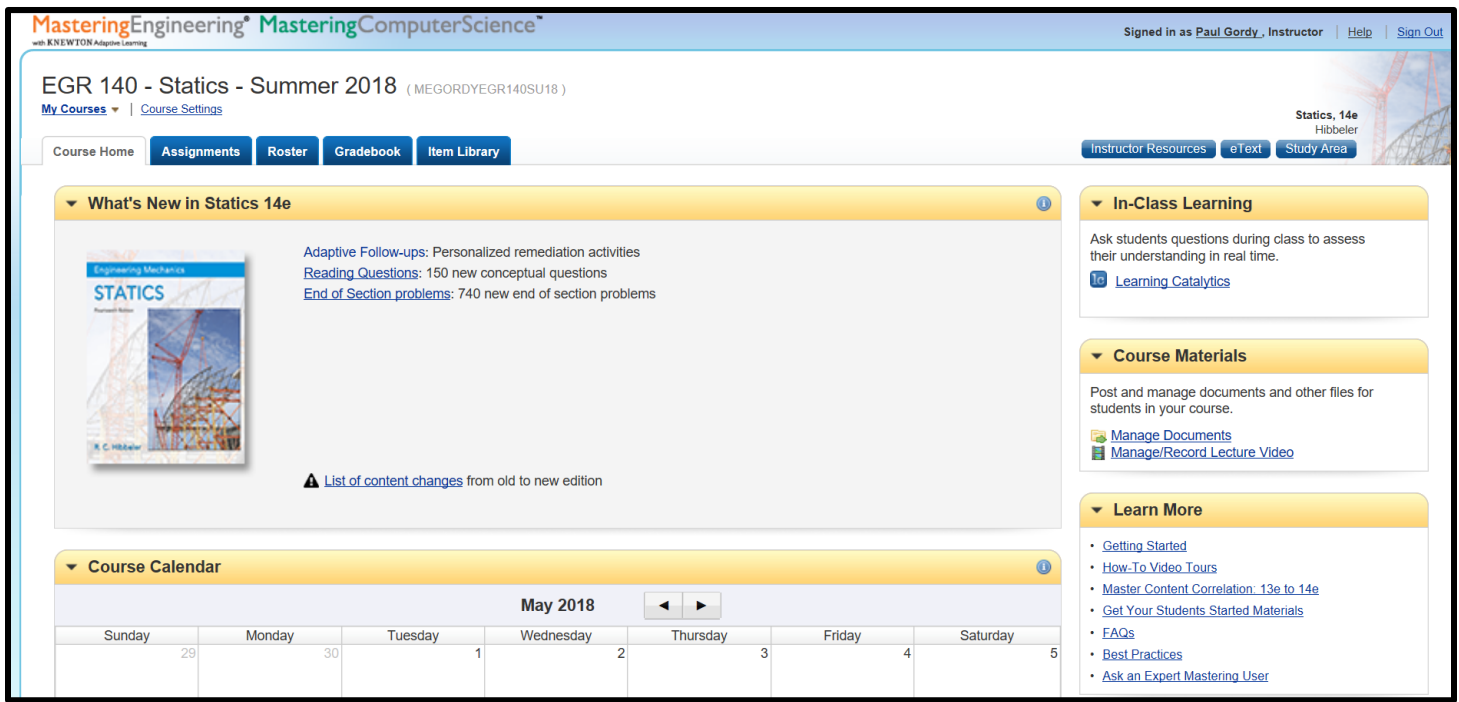

**Assignments** – Select this tab to see a list of all assignments and due dates. Select any assignment to open it.

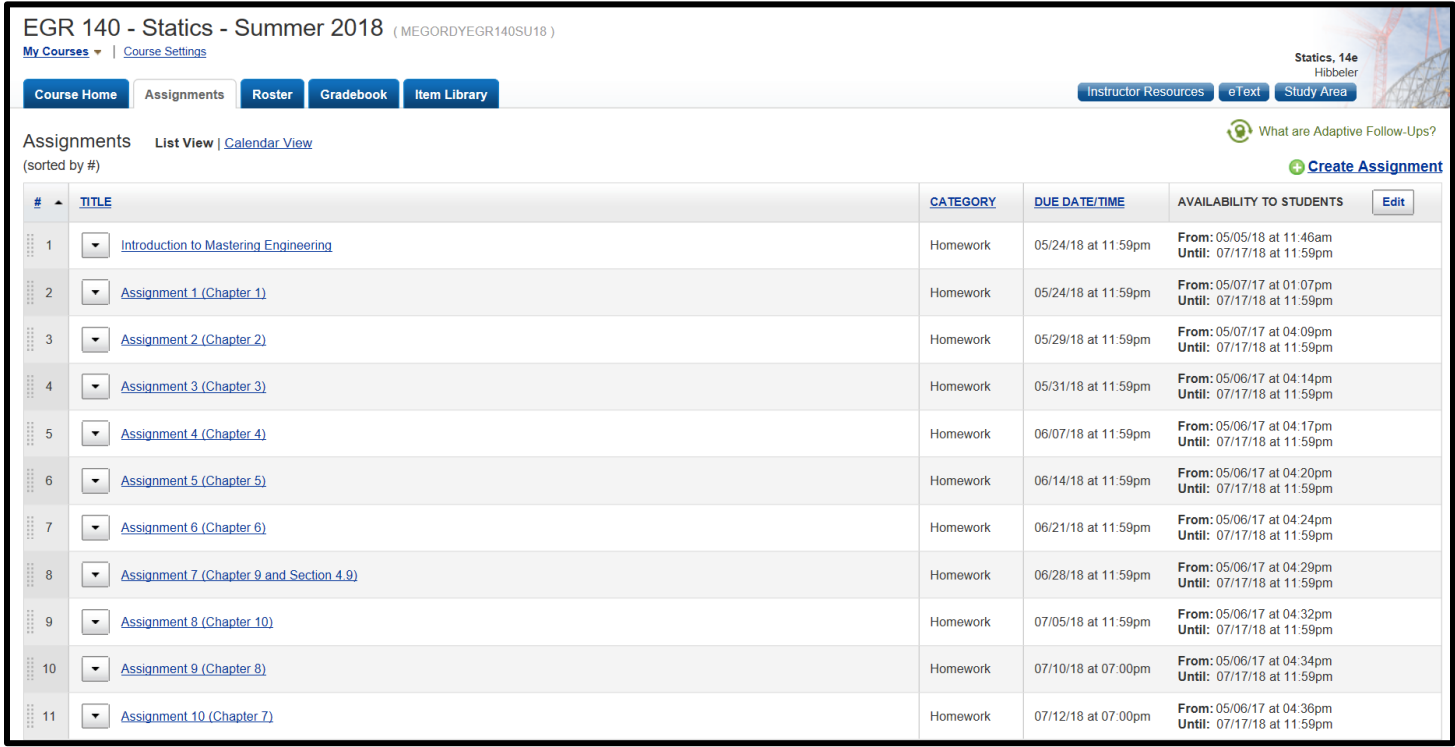

#### **Electronic Textbook**

Select **eText** (in the upper right corner) if you purchased this option.

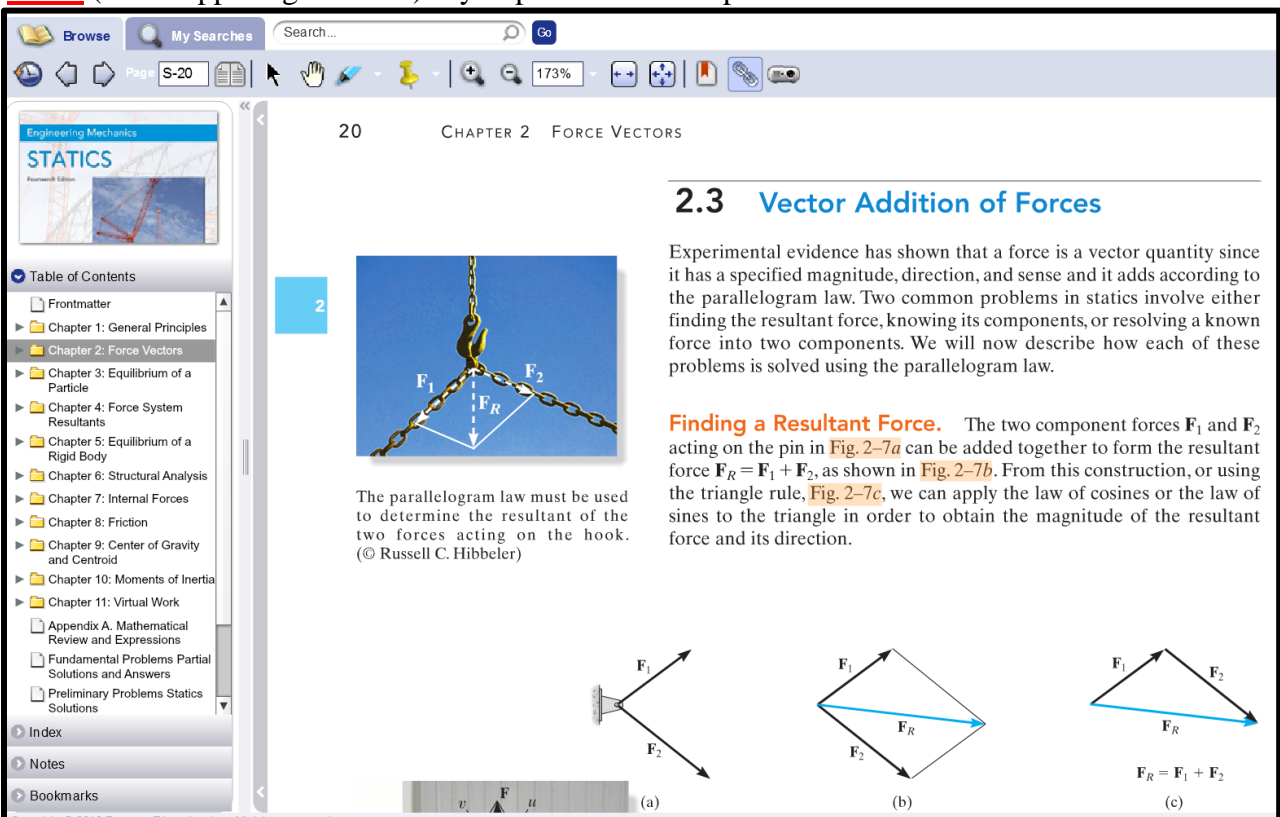

#### **Viewing Assignments**

Select **Assignments** to view the assignments for the course. Select Assignment 2 to see which problems have been assigned. Note that some problems are available for *extra credit*.

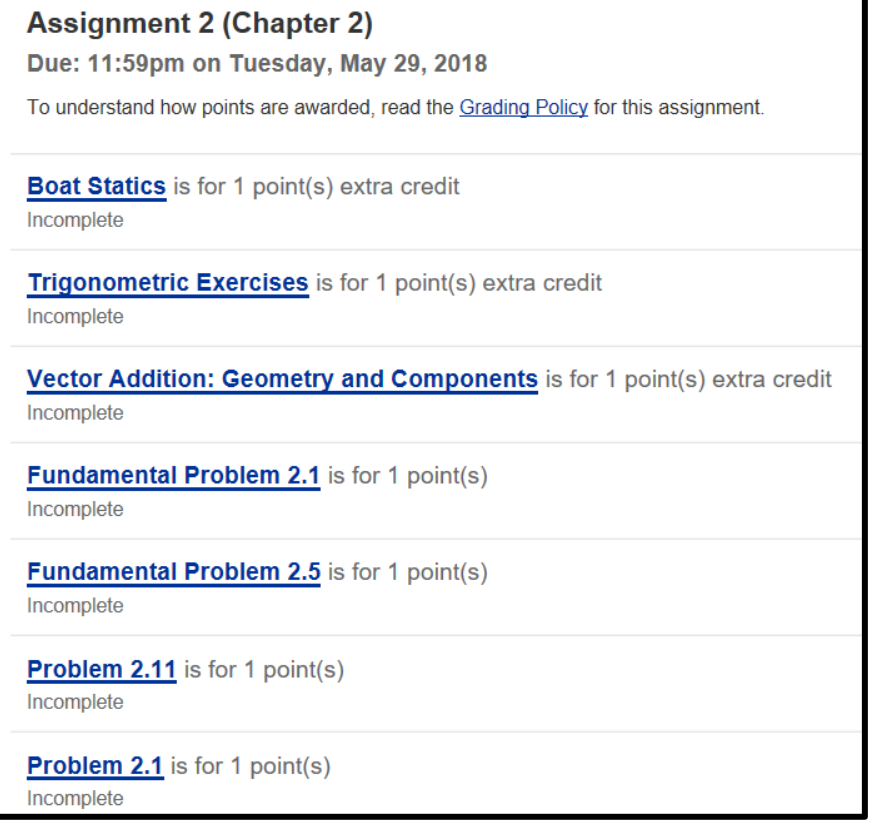

#### **Printing Problems**

Select **Print View** to the right on an assignment so that you can print out the problems. Work on the problems at your own pace and then log in to Mastering Engineering again later to submit the answers. *It is strongly recommended that you print each problem, neatly show each solution, and keep all problems in a 3-ring binder so that you will have easy access to them to study for tests.*

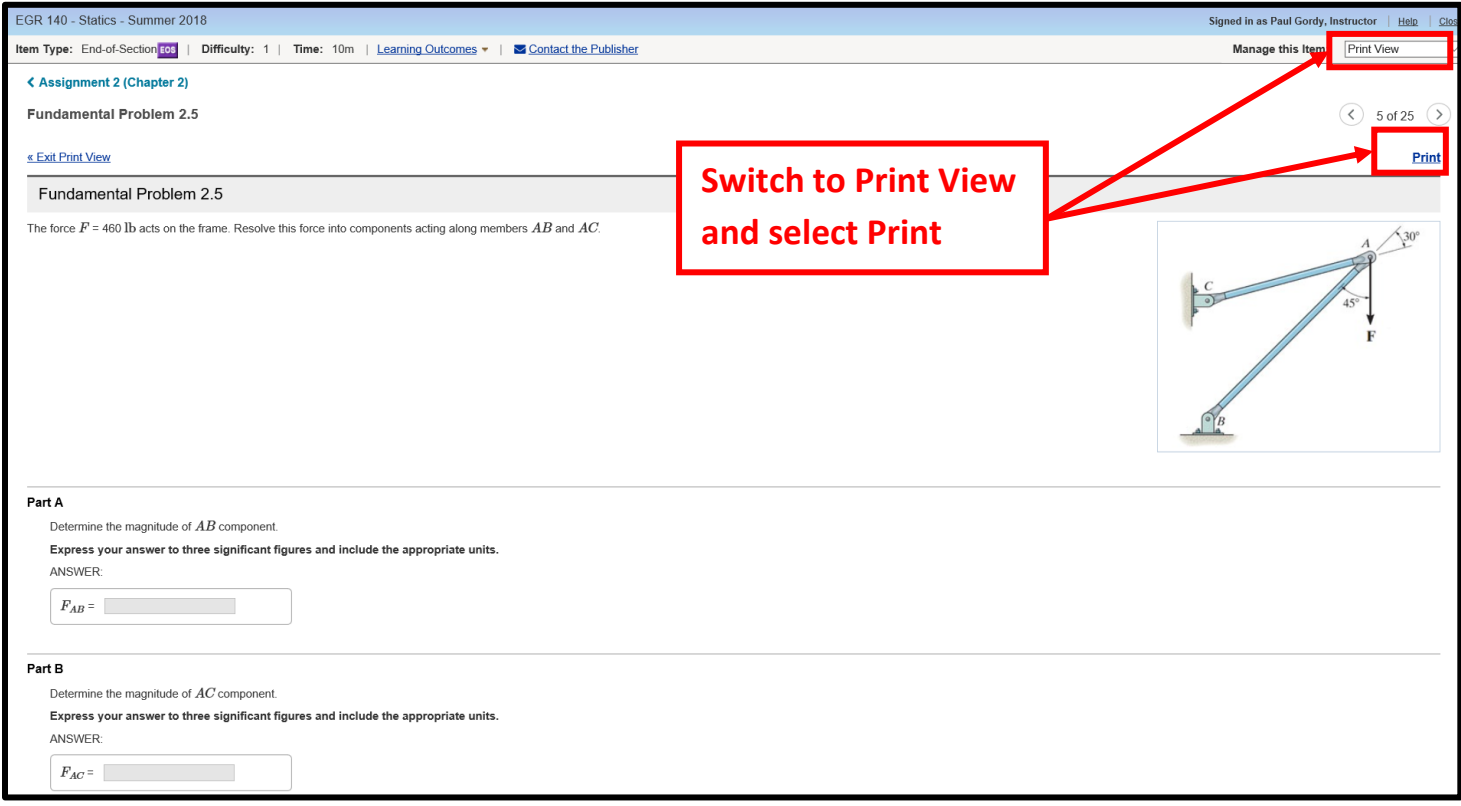

#### **Submitting Answers**

Select Assignments and then select the assignment number/name to work on a particular assignment. Introduction to Mastering Engineering was selected below

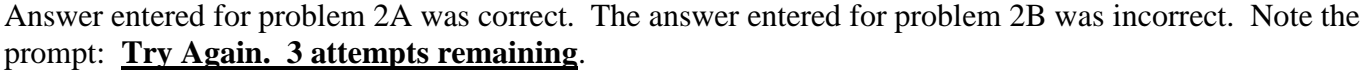

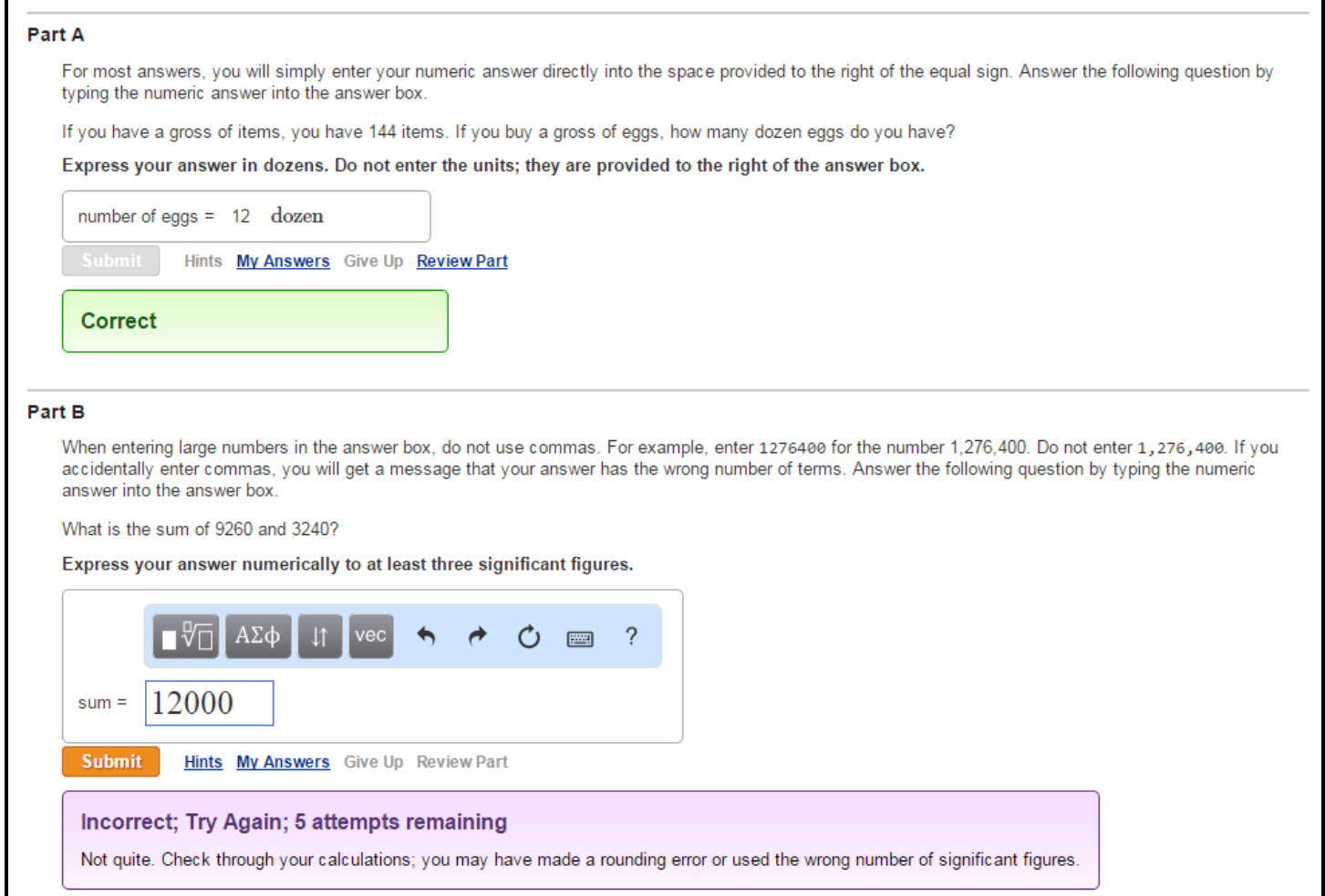

**Grade Settings** – Varies by instructor/course. For Paul Gordy's sections, the following rules typically apply:

- Up to 6 attempts are allowed for each numerical problem.
- Answers shown after  $6<sup>th</sup>$  attempt or you give up (no credit).
- No penalty for wrong answers in numeric answer problems.
- Increasing deduction for each wrong answer in multiple-choice problems.
- No penalty for using hints.
- 2% bonus for not using hints.
- Problems may be reworked for practice.

#### **Finish an assignment later?**

You can exit any assignment at any time. Each time you hit submit for a given problem, it is permanently saved. You can work as many or as few problems as you like at any time. You can work some parts of a problem and work other parts of the same problem at a different time.

## **Completed Assignment**

Once you have submitted all answers correctly, a message will appear that you have completed the assignment.

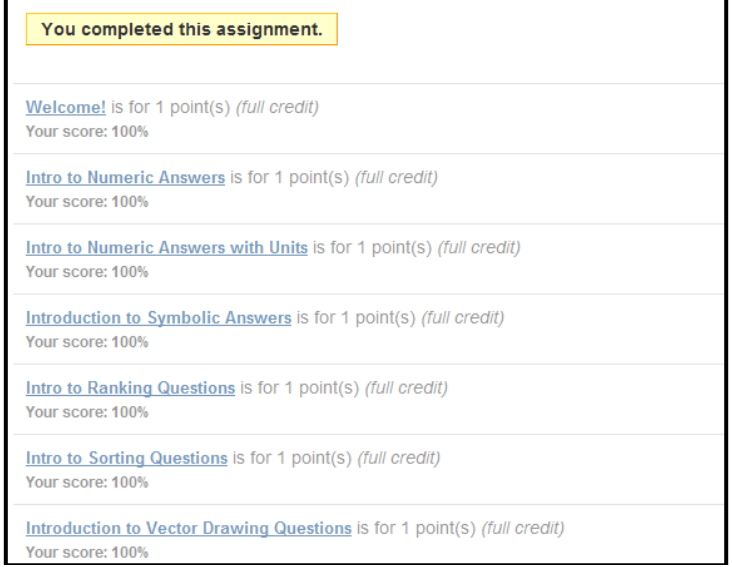

#### **Checking your grades**

Select **Scores** to see your grade on each assignment.

Your grades will be transferred to Blackboard at the end of the semester. If you earned 82 out of 86 possible points, then a grade of 87/91\*100% = 95.6% will be entered in Blackboard.

![](_page_9_Picture_46.jpeg)

#### **Study Area**

Select **Study Area** in the upper right part of the Mastering Engineering site for your course to access many useful study tools.

Select the Chapter and then select GO to see the study tools available for that chapter.

![](_page_10_Picture_1.jpeg)